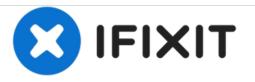

# How to create a macOS Time Machine backup

This guide will show you how to back up your files using the macOS tool Time Machine.

Written By: Taylor Dixon

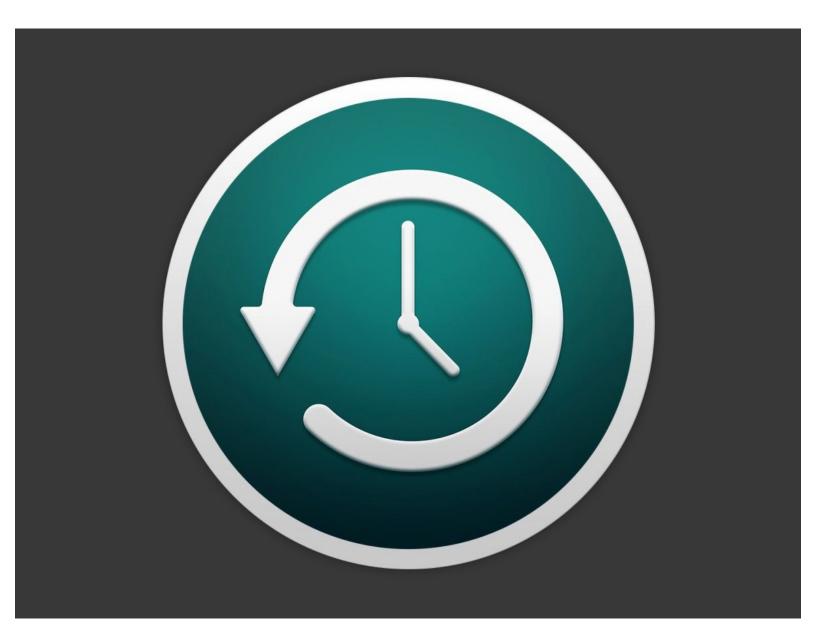

# INTRODUCTION

Time Machine is data recovery tool built into macOS that is handy for backing up and restoring important files. This guide will show you how to enable Time Machine and save a backup of your Mac computer to another storage drive. To follow this guide, you will need an external storage drive—preferably one with more storage than the amount you are currently using on your internal drive.

Time Machine was first introduced with macOS 10.5 Leopard in 2007 and has been included in every version of the OS since. This guide will illustrate a backup using macOS 10.14 Mojave, but the process is similar across macOS versions.

#### Step 1 — How to create a macOS Time Machine backup

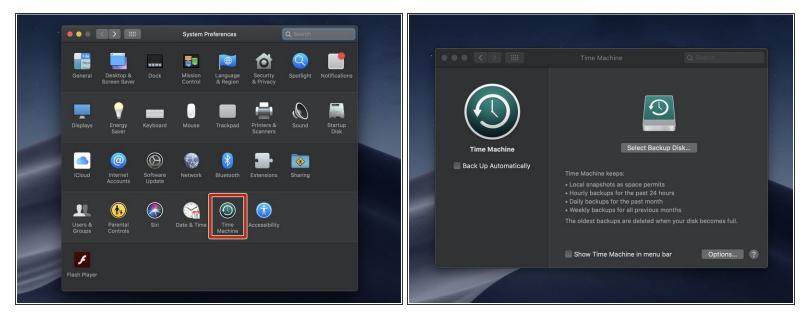

 Open the Time Machine preferences menu, located toward the bottom of your System Preferences pane.

|                                       |                                                                                                    |                                                                       |    | • |                   |                      |                                                    |                                          |   |
|---------------------------------------|----------------------------------------------------------------------------------------------------|-----------------------------------------------------------------------|----|---|-------------------|----------------------|----------------------------------------------------|------------------------------------------|---|
| Time Machine<br>Back Up Automatically | Delect Back<br>Select Back<br>Dury backups for the past 24 f<br>Digity backups for the past mont<br>Usekiy backups for the past mont<br>Weakiy backups for all previous<br>The oldest backups are deleted w | kup Disk<br>ts<br>hours<br>h<br>months<br>hen your disk becomes full. | ]? |   | Time I<br>Back Up | HI-<br>Back up while | le on battery power<br>old backups are deleted<br> | e of full backup: 16.66 G<br>Cancel Save | 2 |

- Before you select a backup disk, use the Options menu to exclude any folders you don't want in your backup.
- Use the + and buttons to add or remove folders from the exclusion list.

(i) The Options menu is also home to a couple other settings:

- If your machine is a laptop, you can check the first box to allow the computer to back up while it is using battery power (not plugged in).
- Check the second box if you want a notification whenever Time Machine automatically deletes a backup to save space.

|                                       |                                                                                                    | Q Search  |                       |                                                                                                 |                                                         | Q Search  |
|---------------------------------------|----------------------------------------------------------------------------------------------------|-----------|-----------------------|-------------------------------------------------------------------------------------------------|---------------------------------------------------------|-----------|
| Time Machine<br>Back Up Automatically | Select Backup Die<br>Select Backup Die<br>Local snapshots as space permits<br>- Hourly backups for the past 24 hours<br>- Daily backups for the past month<br>- Weekly backups for all previous months<br>The oldest backups are deleted when you | s         | Time Ma<br>Back Up Au | Backup   69.65 GB   Set up an AirPort Time Caps   Set up an AirPort Time Caps   Encrypt backups | sule<br>sule that is not listed here<br>Cancel Use Disk | comes ful |
|                                       | Show Time Machine in menu bar                                                                                                    | Options ? |                       | Show Tin                                                                                        | ne Machine in menu bar                                  | Options.  |

- If your external drive isn't already connected to your computer, connect it now.
- Click the *Select Backup Disk* button and select your external drive.
  - (i) The selector should list any storage drives connected to your computer. If you don't see the drive you want, make sure it shows up in Finder, and try disconnecting and reconnecting it.

▲ Unless the storage drive you selected is already being used as a Time Machine backup, Time Machine will erase everything on it before creating the first backup.

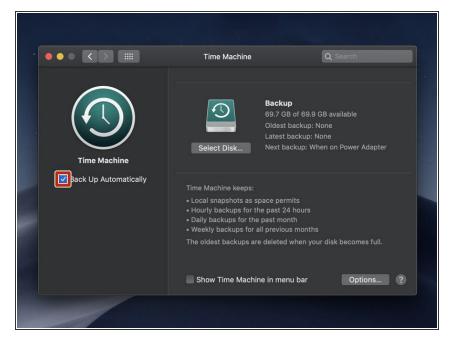

- If you want Time Machine to automatically make future backups, check the box on the left side of the settings pane labeled *Back Up Automatically*.
- (i) If your backup drive is already configured for Time Machine, this box may be checked automatically after you select the disk.
- If you select *Back Up Automatically*, Time Machine will make backups once an hour, and keep backups as follows:
  - Hourly for 24 hours
  - Daily for the past month
  - Weekly for all previous months

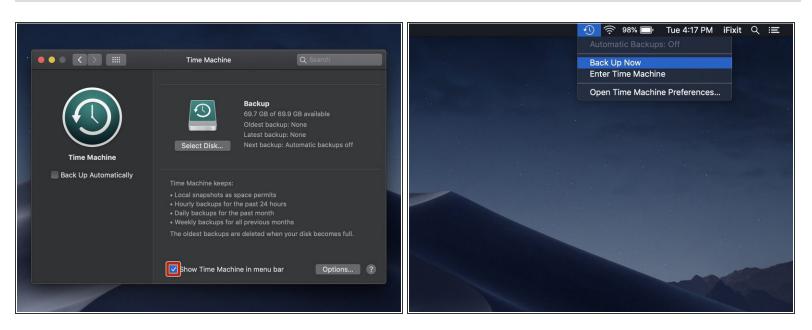

- To manually start a backup, first check the box labeled *Show Time Machine in menu bar*.
- Then click the new Time Machine icon in the menu bar, and select Back Up Now.

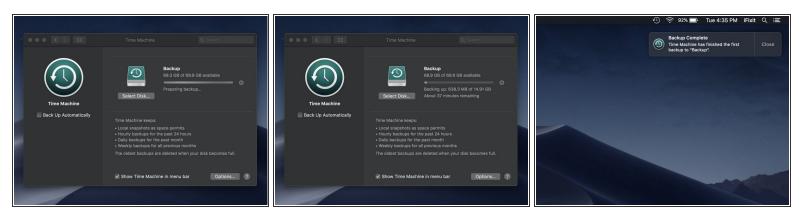

- Before the backup begins, Time Machine will configure the drive you have selected (if necessary), and prepare the files on your main drive to be backed up.
- (i) You can monitor the backup's progress in the Time Machine preferences pane of System Preferences.
  - You may continue using your Mac while the backup is running. The backup will continue even if you close the Time Machine preferences window.
  - The first backup could take a significant amount of time, depending on how much of your data you chose to exclude and the speed of your backup drive. Subsequent backups will be shorter.
  - When the backup is finished, a *Backup Complete* notification will appear on the upper-right side of the screen.

Once your backup is finished, you're done! Rest easy and know that you've got some protection, should you ever need it.